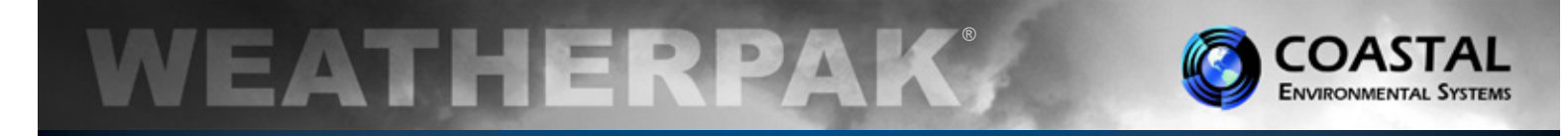

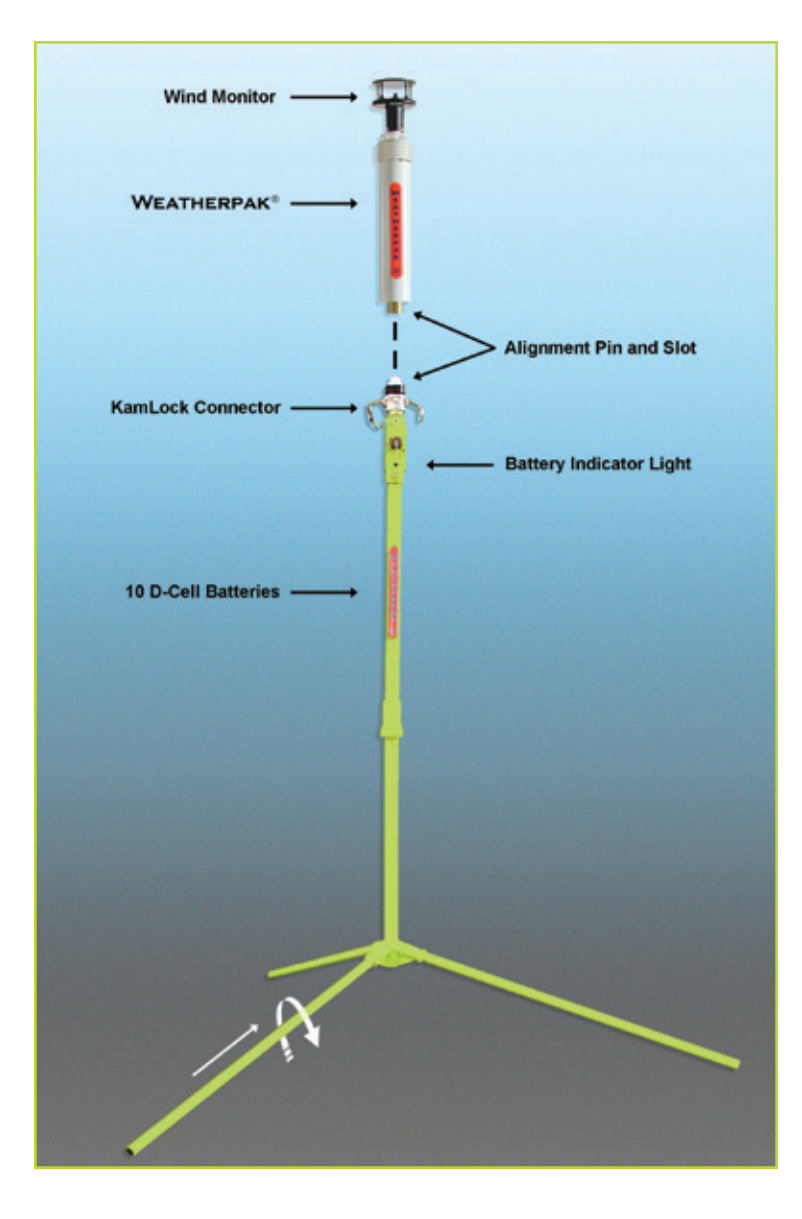

# MTR Set-Up

- **Assemble the lower tower section:** Insert tripod legs into the tower base and secure with a turn.
- **Secure the WEATHERPAK<sup>®</sup> to tower:** Line up the slot on the WEATHERPAK® bottom connector with the pin in the KamLock connector. Carefully, but firmly, seat the WEATHERPAK® into the KamLock (the fit is precisionmachined and may require an extra push). Push the arms of the KamLock clamp down to assure proper installation.
- **Place the entire unit** (upper tower section and WEATHERPAK®) onto the tripod and turn clockwise to secure.
- **The WEATHERPAK® is now operating** and will transmit data every 30 seconds. When removed from the KamLock, the WEATHERPAK® will stop sampling and turn itself off.

#### Placement

To avoid compass error, place the WEATHERPAK® at least 30 meters, laterally, from any mass of steel (trucks, buildings, etc). In other words, mounting on top of a van is OK, but right next to it is not an ideal location.

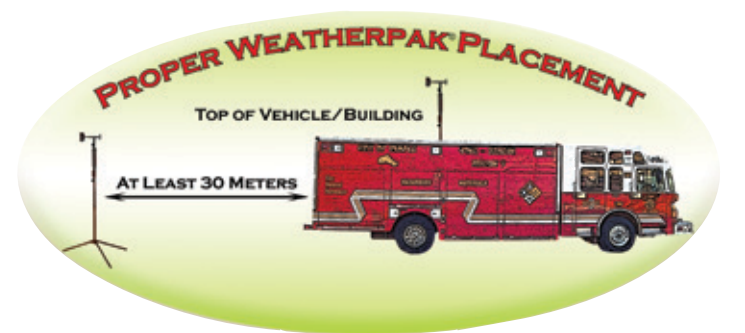

## Battery Replacement

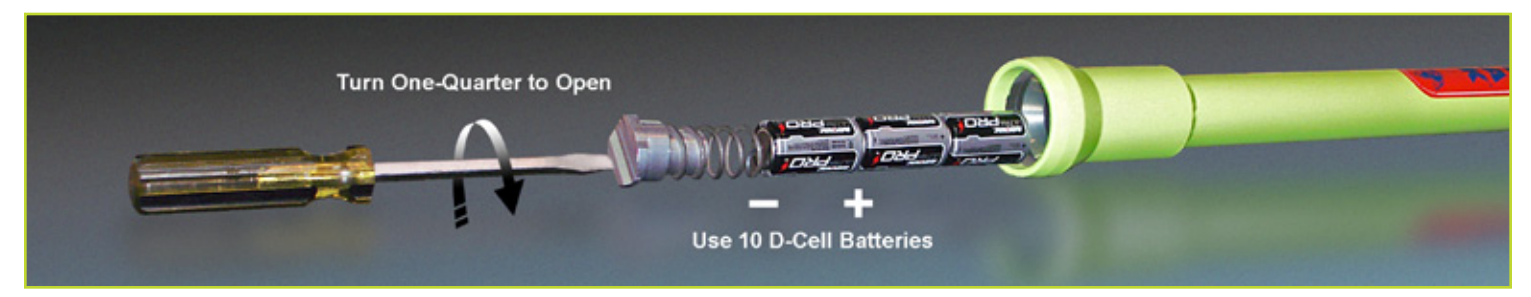

## Decontamination

Decontaminate the WEATHERPAK<sup>®</sup> system while fully assembled on tripod tower.

P/N 0302140002 Rev. D

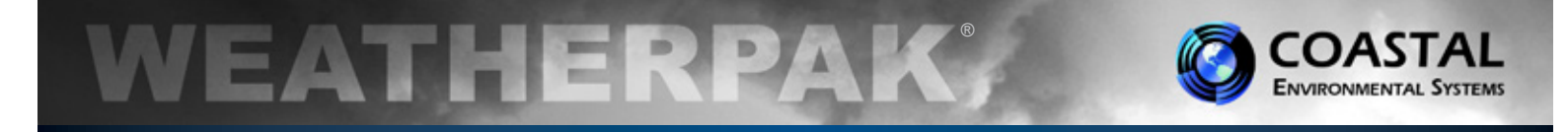

#### Using the WEATHERPAK® MTR with Aloha®

**The purpose of this reference card is to present the basic operation of ALOHA® with the WEATHERPAK® MTR. For complete instructions please consult the CAMEO® web site [http://www.epa.gov/osweroe1/content/cameo/index.htm] or a Certified CAMEO®/ALOHA® instructor.**

After entering **SiteData** and **SetUp/Chemical** information choose the [**SetUp**] menu, select [**Atmospheric**], then [**SAM Station**]. CAMEO® will then ask if the unit is properly connected, configured, etc. Select [**OK**]. (See Fig. 1)

#### **Note: An improperly configured Serial Port is the most common cause of data delivery problems with ALOHA®.**

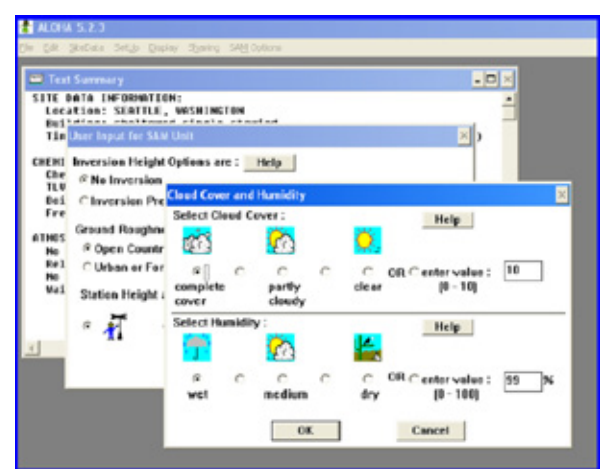

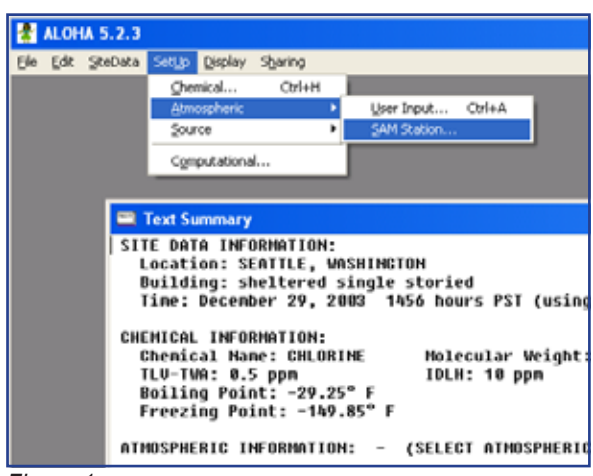

*Figure 1*

ALOHA® will now require several observational inputs regarding the presence of an inversion, terrain, and station height (WEATHERPAK® MTR is 3 Meters). Following this is an input screen for manual entry of cloud cover and relative humidity. Your WEATHERPAK® has a humidity sensor… simply read the RH on the display and manually enter the data. (See Fig. 2)

#### *Figure 2*

Before initializing the source (i.e. Tank, Pipe, etc.), ALOHA® requires that one line of data be delivered by the WEATHERPAK®. Watch the red "Data" light on the Receiver/Display, which will illuminate every 30 seconds, indicating a transmission has occurred. You may also enter the [**SAM Options**] menu and select either [**Raw SAM Data**] or [**Processed SAM Data**]. When data appears, you may proceed to enter "Source Strength" information.

You are now ready to plot the plume. Choose the [**Display**] drop-down menu, select [**Threat Zone**]. The "Threat Zone" screen displaying the plume should appear immediately. (See Fig. 3)

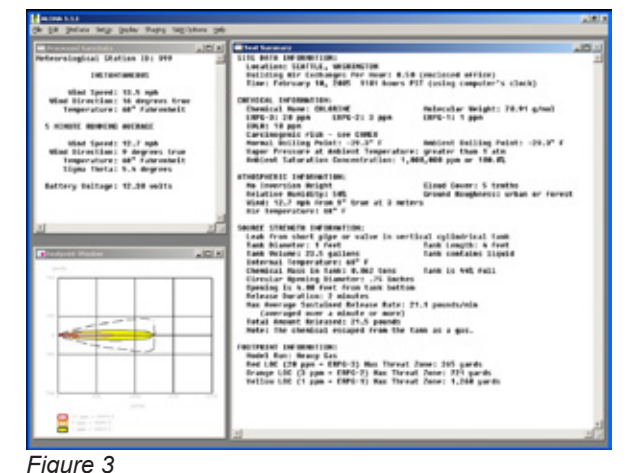

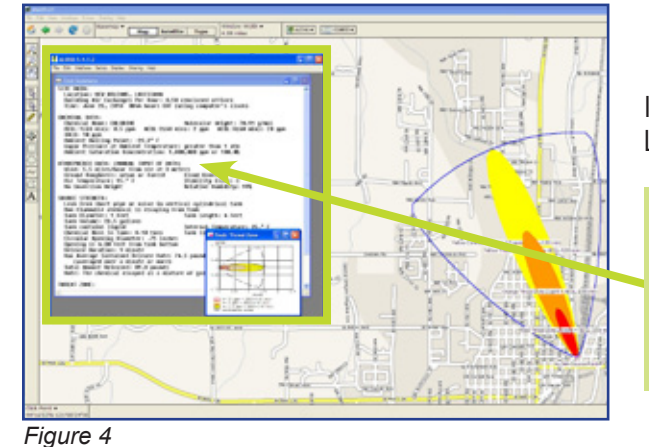

If you wish to display the plume overlaid on mapping software, (i.e. MARPLOT®, LandView<sup>®</sup>, ArcView<sup>®</sup>, etc.), open the mapping program at this point. (See Fig. 4)

**Important: When using the WEATHERPAK® with ALOHA® and MARPLOT®, the ALOHA® application window must be running in front of MARPLOT®. The plume on MARPLOT® will not update every 30 seconds unless the ALOHA® application window is on top.**